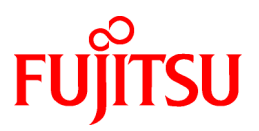

# **FUJITSU Software Technical Computing Suite V2.0**

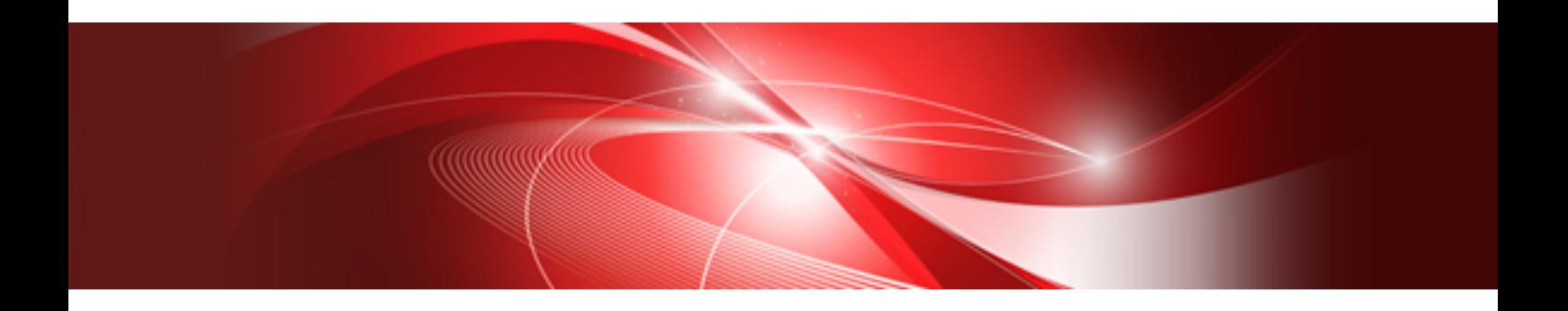

# Programming Workbench User's Guide (PRIMEHPC FX100)

J2UL-1888-01ENZ0(00) October 2014

#### **Purpose of This Manual**

This guide describes the features of FUJITSU Software Development Tools (referred to as "FSDT" in this guide) and explains how to use it.

#### **Intended Readers**

This guide is intended for those who develop programs using FSDT. It is assumed that readers of this guide are familiar with developing programs.

#### **Organization of this Guide**

[Chapter 1 Overview of FSDT](#page-5-0)

Provides an overview of FSDT

#### [Chapter 2 Basic Flow for Developing Applications](#page-6-0)

Explains the basic flow for developing application programs using FSDT

#### [Chapter 3 Login Feature](#page-15-0)

Explains how to log in to the login node from FSDT

#### [Chapter 4 Launcher Feature](#page-17-0)

Explains how to start each FSDT feature

#### [Chapter 5 File Operating Feature](#page-19-0)

Explains how to operate files using the File explorer

#### [Chapter 6 File Editing Feature](#page-22-0)

Explains how to edit files using the Editor

#### [Chapter 7 Application Builder Feature](#page-26-0)

Explains how to create applications

#### [Chapter 8 Application Executor Feature](#page-29-0)

Explains how to execute applications

#### [Appendix A Considerations for Using FSDT](#page-32-0)

Describes the key points to consider when using FSDT features

#### [Appendix B Shortcut Keys List](#page-35-0)

Lists the shortcut keys available in FSDT

#### **Syntax description symbols**

A syntax description symbol is a symbol that has specific meaning in syntax. The following symbols are used in this guide.

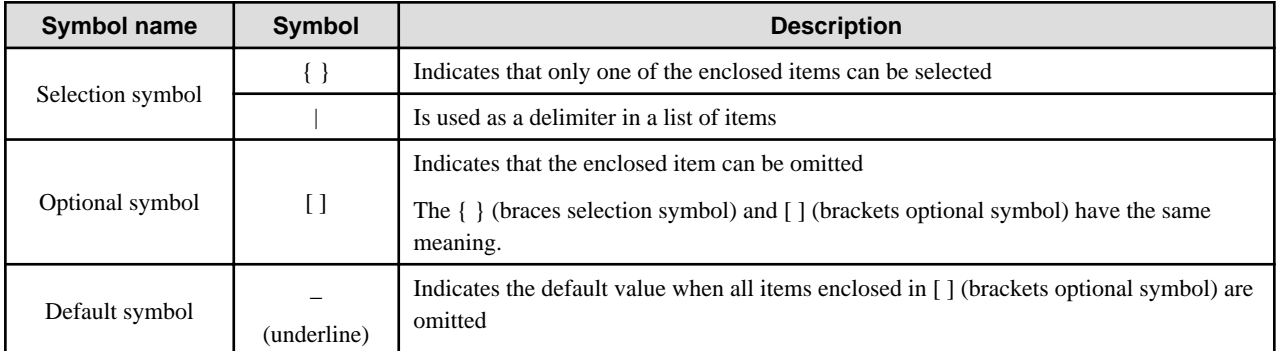

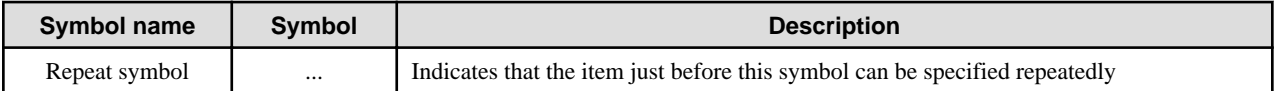

#### **Export Controls**

Exportation/release of this document may require necessary procedures in accordance with the regulations of your resident country and/or US export control laws.

#### **Trademarks**

- Red Hat is a registered trademark of Red Hat, Inc. in the U.S. and other countries.
- Linux is a registered trademark of Linus Torvalds.
- OpenMP is a trademark of OpenMP Architecture Review Board.
- Mac and Macintosh are trademarks of Apple Inc., registered in the U.S. and other countries.
- Microsoft, Windows and Internet Explorer are either registered trademarks or trademarks of Microsoft Corporation in the United States and/or other countries.
- Adobe, the Adobe logo, and Reader are either registered trademarks or trademarks of Adobe Systems Incorporated in the United States and/or other countries.
- All other trademarks are the property of their respective owners.

#### **Date of Publication and Version**

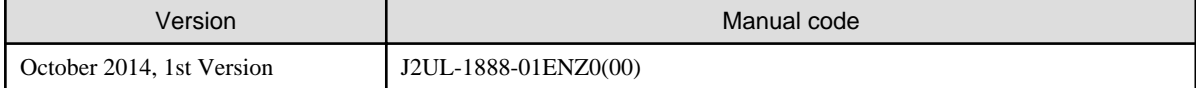

#### **Copyright**

Copyright FUJITSU LIMITED 2014

```
All rights reserved.
The information in this manual is subject to change without notice.
```
# **Contents**

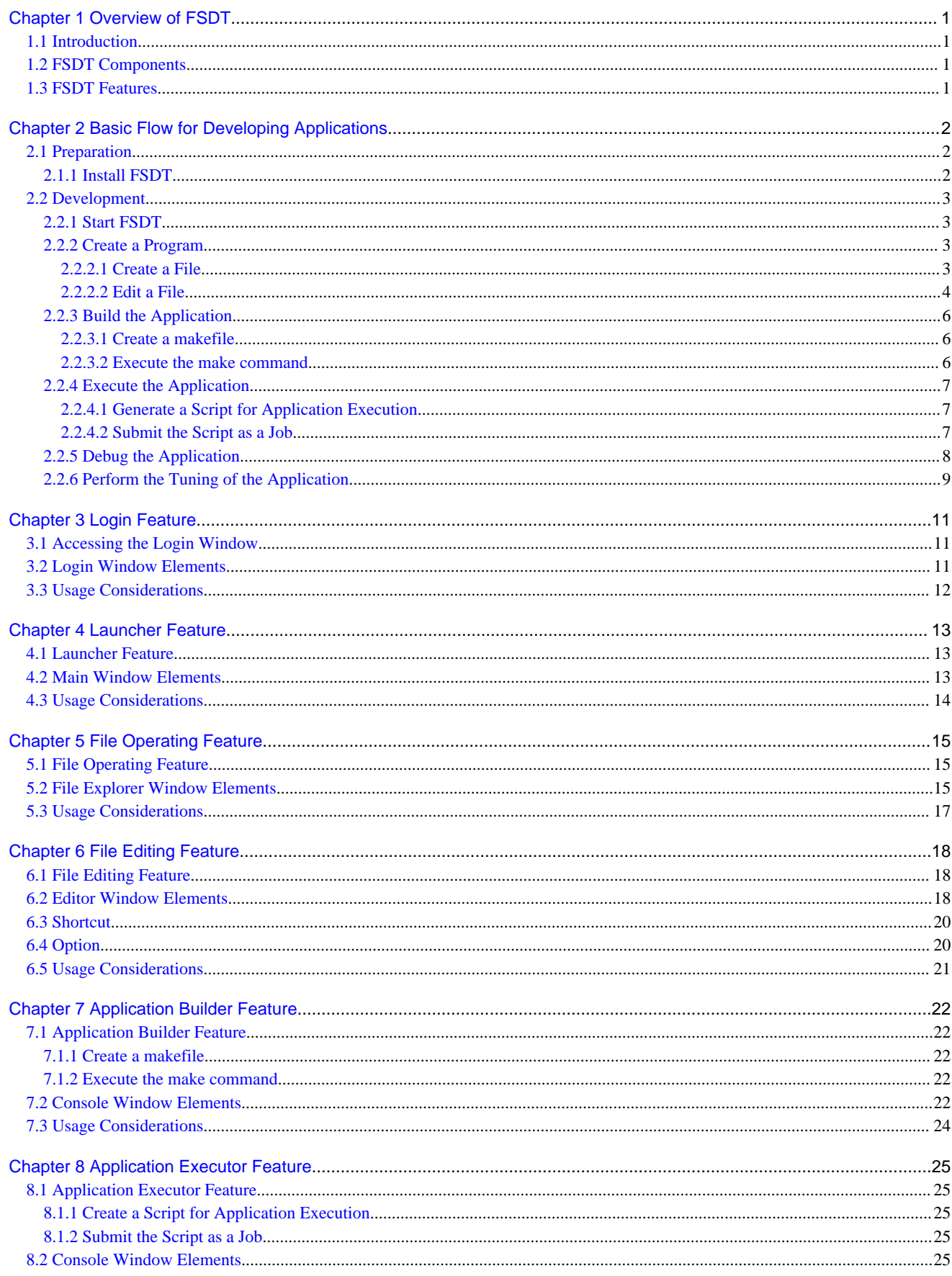

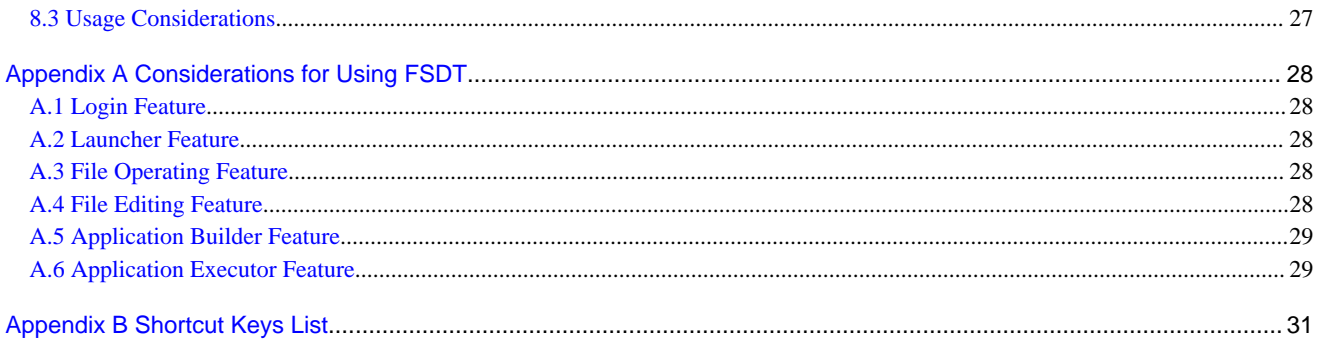

# <span id="page-5-0"></span>**Chapter 1 Overview of FSDT**

This chapter describes the features and basic concepts of FSDT.

### **1.1 Introduction**

FSDT is a GUI development environment that supports various phases of application program development.

It provides advanced development tools such as the File explorer, the Editor, the Debugger, and the Profiler.

### **1.2 FSDT Components**

FSDT consists of a GUI on the user terminal and a login node processing unit (Web service program) on the login node.

GUI

The GUI provides the development support features of FSDT. Using the GUI, you can create, edit, compile, and execute programs.

Login node processing unit

The login node processing unit is a Web service program for processing on the login node. It can be accessed from the GUI.

### **1.3 FSDT Features**

FSDT features are described below.

![](_page_5_Picture_137.jpeg)

![](_page_5_Picture_138.jpeg)

# <span id="page-6-0"></span>**Chapter 2 Basic Flow for Developing Applications**

This chapter describes the basic flow for developing application programs using FSDT.

### **2.1 Preparation**

### **2.1.1 Install FSDT**

Install FSDT in the user terminal.

1. Display "User GUI install page" in web browser of the user terminal.

Please contact the system administrator about URL of this page.

2. Click [Download Now] button at "User GUI install page".

The installer will be downloaded in the user terminal.

3. Execute the installer and install.

Please refer "User GUI install page" for next step.

#### Figure 2.1 User GUI install page

![](_page_6_Picture_75.jpeg)

![](_page_6_Picture_13.jpeg)

![](_page_6_Picture_76.jpeg)

Moreover, the uninstallation can be done in the control panel or "User GUI install page".

### <span id="page-7-0"></span>**2.2 Development**

#### **2.2.1 Start FSDT**

Start FSDT to display the main window in the user terminal.

1. Run **FUJITSU Software Development Tools** on the user terminal.

The **Login** window will be displayed.

2. Specify IP address or hostname of the login node, username/password of the login account. Click **Ok** button.

If the authentication is successful, the main window appears.

![](_page_7_Figure_7.jpeg)

![](_page_7_Figure_8.jpeg)

#### Figure 2.3 Main window

![](_page_7_Picture_10.jpeg)

#### **2.2.2 Create a Program**

This section explains how to create a program using FSDT.

#### 2.2.2.1 Create a File

Create a file using the File explorer.

- 1. Click the **File explorer** icon in the main window.
	- The **File explorer** window will be displayed.
- 2. In the tree area of the **File explorer** window, select the folder where the file is to be created. On the menu bar, click **File** > **New** > **File**.

A file node is displayed as selected in the list area.

<span id="page-8-0"></span>3. Change the name of the selected file to provide a meaningful name.

A new file is created.

Refer to "[Chapter 5 File Operating Feature"](#page-19-0) for information on the File explorer.

#### Figure 2.4 File explorer icon

![](_page_8_Picture_4.jpeg)

Figure 2.5 File explorer window

![](_page_8_Picture_59.jpeg)

#### 2.2.2.2 Edit a File

Edit a file by using the Editor.

1. Click the **Editor** icon in the main window.

The **Editor** window will be displayed.

2. On the menu bar, click **File** > **Open ...**.

The file chooser window will be displayed.

3. Specify a filename, and then click **Open**.

The file will be displayed in the Editor.

Refer to "[Chapter 6 File Editing Feature](#page-22-0)" for information on the Editor.

#### Figure 2.6 Editor icon

![](_page_9_Picture_6.jpeg)

![](_page_9_Figure_7.jpeg)

![](_page_9_Picture_52.jpeg)

#### <span id="page-10-0"></span>Figure 2.8 Editor window

![](_page_10_Figure_1.jpeg)

#### **2.2.3 Build the Application**

This section explains how to build an application using FSDT.

#### 2.2.3.1 Create a makefile

Create a makefile by using the File explorer and the Editor on the login node.

#### 2.2.3.2 Execute the make command

Execute the makefile using the make command in the Builder.

1. Click the **Builder** icon in the main window.

The **Console** window with **make** tab selected will be displayed.

2. Specify the argument for the make command in the **Command** box, and then click **Enter**.

The make command is executed.

Refer to "[Chapter 7 Application Builder Feature](#page-26-0)" for information on the **make** tab in the **Console** window.

#### <span id="page-11-0"></span>Figure 2.9 Builder icon

![](_page_11_Picture_1.jpeg)

Figure 2.10 Console window (make tab is selected)

![](_page_11_Picture_75.jpeg)

### **2.2.4 Execute the Application**

This section explains how to execute an application using FSDT.

#### 2.2.4.1 Generate a Script for Application Execution

Generate a script for application execution on the login node by using the File explorer and the Editor.

#### 2.2.4.2 Submit the Script as a Job

Submit the script for application execution as a job using the Executor.

1. Click the **Executor** icon in the main window.

The **Console** window with the **job** tab selected will be displayed.

2. Specify the argument for the pjsub command in the **Command** box, and then click **Enter**.

The pjsub command is executed.

<span id="page-12-0"></span>Refer to "[Chapter 8 Application Executor Feature](#page-29-0)" for information on the Executor.

Figure 2.11 Executor icon

![](_page_12_Picture_2.jpeg)

Figure 2.12 Console window (job tab is selected)

![](_page_12_Picture_56.jpeg)

### **2.2.5 Debug the Application**

Debug the application by using the Debugger.

1. Click the **Debugger** icon in the main window.

The Debugger window (**Debugger start setting**) will be displayed.

Refer to the "Debugger User's Guide" for information on the Debugger.

#### <span id="page-13-0"></span>Figure 2.13 Debugger icon

![](_page_13_Picture_1.jpeg)

Figure 2.14 Debugger window (Debugger start setting)

![](_page_13_Picture_47.jpeg)

### **2.2.6 Perform the Tuning of the Application**

Perform the tuning of the application by using the Profiler.

1. Click the **Profiler** icon in the main window.

The Profiler window (**Data chooser window**) will be displayed.

Refer to the "Profiler User's Guide" for information on the Profiler.

![](_page_14_Figure_0.jpeg)

![](_page_14_Picture_1.jpeg)

Figure 2.16 Profiler window (Data chooser window)

![](_page_14_Picture_3.jpeg)

# <span id="page-15-0"></span>**Chapter 3 Login Feature**

This chapter describes the login feature of FSDT.

### **3.1 Accessing the Login Window**

The login feature provides the **Login** window to log in to the login node and display the main window of FSDT.

1. Click **FUJITSU Software Development Tools** on the **Start** menu of the user terminal to display the Login window.

### **3.2 Login Window Elements**

The **Login** window comprises the following elements:

![](_page_15_Figure_7.jpeg)

![](_page_15_Figure_8.jpeg)

#### **(1)Header Area**

The window title, "Login", is displayed in the header area.

#### **(2)Input Area**

The following input items are displayed in the input area.

![](_page_15_Picture_143.jpeg)

![](_page_15_Picture_144.jpeg)

#### **(3)Buttons Area**

The following buttons are displayed in the buttons area.

![](_page_15_Picture_145.jpeg)

![](_page_15_Picture_146.jpeg)

# <span id="page-16-0"></span>**3.3 Usage Considerations**

Refer to ["A.1 Login Feature](#page-32-0)" in "[Appendix A Considerations for Using FSDT"](#page-32-0) for information on the considerations for using the **Login** feature.

# <span id="page-17-0"></span>**Chapter 4 Launcher Feature**

This chapter describes the launcher feature of FSDT.

### **4.1 Launcher Feature**

The launcher feature provides the main window that starts all FSDT features.

- File operating feature (File explorer)
- File editing feature (Editor)
- Application builder feature (Builder)
- Application executor feature (Executor)
- Debugging feature (Debugger)
- Profiling feature (Profiler)
- 1. In the **Login** window, specify the IP address or host name of the login node, username/password of the login account, and then click **Ok** button.

If the authentication succeeds, the main window is displayed.

Refer to "[Chapter 3 Login Feature"](#page-15-0) for information on the **Login** window.

### **4.2 Main Window Elements**

The main window comprises the following elements:

Figure 4.1 Main window

![](_page_17_Picture_16.jpeg)

#### **(1)Icon Area**

The icons that start each FSDT feature are provided in the icon area.

You can start a feature by simply clicking the relevant icon. Move the pointer over an icon to view the feature it represents.

The following icons are displayed in the icon area.

Table 4.1 Icons (main window)

| <b>Icon</b>   | <b>Description</b>         |
|---------------|----------------------------|
| File explorer | Displays the File explorer |
| Editor        | Starts the Editor          |

<span id="page-18-0"></span>![](_page_18_Picture_132.jpeg)

Additionally, a pop-up menu is displayed on right-click.

The following commands are displayed on the pop-up menu.

Table 4.2 Pop-up menu (main window)

|              | <b>Name</b>          | <b>Description</b>                                                 |
|--------------|----------------------|--------------------------------------------------------------------|
| <b>File</b>  | Exit                 | Closes the main window and exits FSDT                              |
| <b>View</b>  | Always on top        | Select this check box to display the main window always on the top |
| <b>Tools</b> | <b>File explorer</b> | Displays the File explorer                                         |
|              | Editor               | Starts the Editor                                                  |
|              | <b>Builder</b>       | <b>Starts the Builder</b>                                          |
|              | <b>Executor</b>      | <b>Starts the Executor</b>                                         |
|              | <b>Debugger</b>      | Starts the Debugger (Debugger start setting window)                |
|              | <b>Profiler</b>      | Starts the Profiler (Data chooser window)                          |
| Help         | About                | Displays information about FSDT                                    |

#### **(2)Footer Area**

The window title, "FUJITSU Software Development Tools", is displayed in the footer area.

# **4.3 Usage Considerations**

Refer to ["A.2 Launcher Feature](#page-32-0)" in "[Appendix A Considerations for Using FSDT](#page-32-0)" for information on the considerations for using the launcher feature.

# <span id="page-19-0"></span>**Chapter 5 File Operating Feature**

This chapter describes the file operating feature of FSDT.

### **5.1 File Operating Feature**

The file operating feature provides the File explorer that assists in creating and operating files.

1. To start the File explorer, click the **File explorer** icon in the main window.

Doing this displays the **File explorer** window.

Refer to "[Chapter 4 Launcher Feature](#page-17-0)" for information on the main window.

![](_page_19_Picture_7.jpeg)

### **5.2 File Explorer Window Elements**

The **File explorer** window comprises the following elements:

#### Figure 5.2 File explorer window

![](_page_20_Picture_1.jpeg)

#### **(1)Header Area**

The window title, "File explorer", is displayed in the header area.

#### **(2)Menu Bar**

The menu bar enables various File explorer features.

Table 5.1 Menu bar (File explorer window)

|             | <b>Name</b>                           |        | <b>Description</b>                                                                                                    |
|-------------|---------------------------------------|--------|----------------------------------------------------------------------------------------------------|
| <b>File</b> | <b>Open</b>                           |        | Opens the selected file in the Editor                                                                                          |
|             | <b>New</b>                            | File   | Creates a new file                                                                                                    |
|             |                                       | Folder | Creates a new folder                                                                                                    |
|             | <b>Delete</b>                         |        | Deletes the selected item                                                                                                    |
|             | <b>Rename</b>                         |        | Renames the selected item                                                                                                    |
|             | Exit                                  |        | Closes the <b>File explorer</b> window                                                                                         |
| Edit        | Copy                                  |        | Copies the selection to the Clipboard                                                                                          |
|             | Paste                                 |        | Pastes the file or folder from the Clipboard                                                                                   |
| <b>View</b> | <b>Select listing view</b><br>columns |        | Displays the <b>SelectColumns</b> where you can select the check boxes for the columns you<br>want to display in the list area |
|             | <b>Refresh</b>                        |        | Updates the information in the list area                                                                                       |

#### **(3)Tree Area**

The tree area displays the folder structure of the user terminal and the login node.

#### <span id="page-21-0"></span>**(4)List Area**

The list area displays the contents of the folder selected in the tree area in a list. Click a column header to sort its contents.

Additionally, a pop-up menu is displayed on right-click.

The following commands are displayed on the menu.

Note that these commands are displayed depending on whether an item is selected or not.

Table 5.2 Pop-up menu (List area, no selection)

| <b>Name</b>    |        | <b>Description</b>                                                               |
|----------------|--------|----------------------------------------------------------------------------------|
| <b>Refresh</b> |        | Same functionality as $View > Refresh$ on the menu bar                           |
| Paste          |        | Same functionality as $Edit > Paste$ on the menu bar                             |
| <b>New</b>     | File   | Same functionality as ${\bf File} > {\bf New} > {\bf File}$ on the menu bar      |
|                | Folder | Same functionality as $\text{File} > \text{New} > \text{Folder}$ on the menu bar |

| Command       | <b>Description</b>                                                  |
|---------------|---------------------------------------------------------------------|
| <b>Open</b>   | Same functionality as $\text{File} > \text{Open}$ on the menu bar   |
| Copy          | Same functionality as $\text{Edit} > \text{Copy}$ on the menu bar   |
| <b>Delete</b> | Same functionality as $\text{File} > \text{Delete}$ on the menu bar |
| Rename        | Same functionality as $\text{File} > \text{Rename}$ on the menu bar |

Table 5.3 Pop-up menu (List area, item selected)

# **5.3 Usage Considerations**

Refer to "[A.3 File Operating Feature](#page-32-0)" in "[Appendix A Considerations for Using FSDT"](#page-32-0) for information on the considerations for using the file operating feature.

# <span id="page-22-0"></span>**Chapter 6 File Editing Feature**

This chapter describes the file editing feature of FSDT.

### **6.1 File Editing Feature**

The file editing feature provides the Editor that enables you to view/edit content.

1. To start the Editor, click the **Editor** icon in the main window.

Doing this displays the **Editor** window.

Refer to "[Chapter 4 Launcher Feature](#page-17-0)" for information on the main window.

#### Figure 6.1 Editor icon

![](_page_22_Picture_8.jpeg)

### **6.2 Editor Window Elements**

The **Editor** window comprises the following elements:

#### Figure 6.2 Editor window

![](_page_23_Figure_1.jpeg)

#### **(1)Header Area**

The window title, "Editor", is displayed in the header area.

#### **(2)Menu Bar**

The menu bar enables various Editor features.

![](_page_23_Picture_114.jpeg)

Table 6.1 Menu bar (Editor window)

#### <span id="page-24-0"></span>Figure 6.3 File chooser window

![](_page_24_Picture_106.jpeg)

#### **(3)View Area**

The view area consists of the file tab, file path area, line number area, and text area.

The name of the file open in the text area is displayed on the file tab.

You can close the file tab by clicking the **Close** icon on the tab.

The full path and the status of the file displayed in the text area are provided in the file path area. In the file status information, "modified" means that the file is currently being edited and "read only" means the read-only attribute.

The file content is displayed and edited in the text area.

Additionally, a pop-up menu is displayed on right-click.

The following commands are displayed on the menu.

![](_page_24_Picture_107.jpeg)

![](_page_24_Picture_108.jpeg)

### **6.3 Shortcut**

Keyboard shortcuts are also available for some Editor features.

Refer to "[Appendix B Shortcut Keys List](#page-35-0)" for information on the shortcut keys that can be used in the Editor.

### **6.4 Option**

You can change the text display settings of the Editor by using the **Options** window.

<span id="page-25-0"></span>Click **Tools** > **Options ...** on the menu bar to display the **Options** window.

The following items can be set in this window.

#### Table 6.3 Editor option

|      | <b>Name</b>            | <b>Description</b>            |
|------|------------------------|-------------------------------|
| Font | <b>Text font size</b>  | Specify a size for the text.  |
|      | <b>Text font</b>       | Specify a font for the text.  |
|      | <b>Text font style</b> | Specify a style for the text. |

Figure 6.4 Options window (Editor window)

![](_page_25_Picture_65.jpeg)

# **6.5 Usage Considerations**

Refer to "[A.4 File Editing Feature](#page-32-0)" in "[Appendix A Considerations for Using FSDT](#page-32-0)" for information on the considerations for using the file editing feature.

# <span id="page-26-0"></span>**Chapter 7 Application Builder Feature**

This chapter describes the application builder feature of FSDT.

### **7.1 Application Builder Feature**

The application builder feature uses the File explorer and the Editor to create a makefile, and then uses the Builder to execute the make command.

This section explains how to build an application using FSDT.

### **7.1.1 Create a makefile**

Create a makefile by using the File explorer and the Editor on the login node.

Refer to "[Chapter 5 File Operating Feature"](#page-19-0) for information on the File explorer.

Refer to "[Chapter 6 File Editing Feature](#page-22-0)" for information on the Editor.

### **7.1.2 Execute the make command**

Execute the make command in the Builder to process the makefile.

1. Click the **Builder** icon in the main window.

The **Console** window with the **make** tab selected will be displayed.

2. In the **Command** area, specify the argument for the make command, and then click **Enter**.

Doing this executes the make command.

Refer to "[Chapter 4 Launcher Feature](#page-17-0)" for information on the main window.

#### Figure 7.1 Builder icon

![](_page_26_Picture_17.jpeg)

### **7.2 Console Window Elements**

The **Console** window comprises the following elements:

#### Figure 7.2 Console window (make tab is selected)

![](_page_27_Picture_111.jpeg)

#### **(1)Header Area**

The window title, "Console", is displayed in the header area.

#### **(2)Menu Bar**

The menu bar enables Console features.

#### Table 7.1 Menu bar (Console window)

![](_page_27_Picture_112.jpeg)

#### **(3)make Tab**

The **Command** area and the response area are displayed on the **make** tab.

The argument for the make command or the executed folder can be specified in the **Command** area.

Click **Enter** to execute the command.

The argument for the make command or the history of the executed folder can be referred to/specified using the combo box. Up to 10 latest history items are maintained and duplicate information is not retained.

The character string of the executed command and the response are displayed in the response area.

Additionally, a pop-up menu is displayed on right-click.

The following commands are displayed on the menu.

#### Table 7.2 Pop-up menu (Console window)

![](_page_27_Picture_113.jpeg)

#### <span id="page-28-0"></span>**(4)Footer Area**

The status information is displayed in the footer area.

![](_page_28_Picture_41.jpeg)

![](_page_28_Picture_42.jpeg)

# **7.3 Usage Considerations**

Refer to ["A.5 Application Builder Feature"](#page-33-0) in ["Appendix A Considerations for Using FSDT](#page-32-0)" for information on the considerations for using the application builder feature.

# <span id="page-29-0"></span>**Chapter 8 Application Executor Feature**

This chapter describes the application executor feature of FSDT.

### **8.1 Application Executor Feature**

The application executor feature uses the File explorer and the Editor to create a script for application execution, and then uses the Executor to submit the script as a job.

This section explains how to execute an application using FSDT.

### **8.1.1 Create a Script for Application Execution**

Create a script for application execution on the login node by using the File explorer and the Editor.

Refer to "[Chapter 5 File Operating Feature"](#page-19-0) for information on the File explorer.

Refer to "[Chapter 6 File Editing Feature](#page-22-0)" for information on the Editor.

### **8.1.2 Submit the Script as a Job**

Submit the script for application execution as a job by using the Executor.

1. Click the **Executor** icon in the main window.

The **Console** window with the **job** tab selected will be displayed.

2. In the **Command** area, specify the argument for the pjsub command, and then click **Enter**.

Doing this executes the pjsub command.

Refer to "[Chapter 4 Launcher Feature](#page-17-0)" for information on the main window.

#### Figure 8.1 Executor icon

![](_page_29_Picture_17.jpeg)

### **8.2 Console Window Elements**

The **Console** window comprises the following elements:

#### Figure 8.2 Console window (job tab is selected)

![](_page_30_Picture_111.jpeg)

#### **(1)Header Area**

The window title, "Console", is displayed in the header area.

#### **(2)Menu Bar**

The menu bar enables Console features.

Table 8.1 Menu bar (Console window)

![](_page_30_Picture_112.jpeg)

#### **(3)job Tab**

The **Command** area and the response area are displayed on the **job** tab.

The executed command (pjsub/pjstat/pjdel), the command argument, or the executed folder can be specified in the **Command** area.

Click **Enter** to execute the command.

The argument for the executed command or the history of the executed folder can be referred to/specified using the combo box. Up to 10 latest history items are maintained and duplicate information is not retained.

The character string of the executed command and the response are displayed in the response area.

Additionally, a pop-up menu is displayed on right-click.

The following commands are displayed on the menu.

#### Table 8.2 Pop-up menu (Console window)

![](_page_30_Picture_113.jpeg)

#### <span id="page-31-0"></span>**(4)Footer Area**

The status information is displayed in the footer area.

![](_page_31_Picture_46.jpeg)

![](_page_31_Picture_47.jpeg)

# **8.3 Usage Considerations**

Refer to "[A.6 Application Executor Feature"](#page-33-0) in "[Appendix A Considerations for Using FSDT"](#page-32-0) for information on the considerations for using the application executor feature.

# <span id="page-32-0"></span>**Appendix A Considerations for Using FSDT**

This chapter describes the considerations for using various FSDT features.

### **A.1 Login Feature**

#### **Prepare the login account**

If the available login account is unknown, please contact the system administrator.

#### **Server certificate**

If a warning window is displayed, the server certificate of the login node may be unreliable. Contact the system administrator.

### **A.2 Launcher Feature**

No considerations apply.

### **A.3 File Operating Feature**

#### **Character code (line feed character)**

The character code (line feed character) of a file is not changed during file transfer between the user terminal and the login node.

#### **File name, file path**

The following special characters and the blank character cannot be used in a file name/file path.

 $\langle$ ,;:\*?"<>|\$#!@&'()^[]{}`

#### **User terminal folders without the read permission**

When a user terminal folder that does not have the read permission is displayed in the list area, a message informing that such a folder exists is not displayed.

#### **File transfer**

Files exceeding 20 MB cannot be copied across the user terminal or the login node.

### **A.4 File Editing Feature**

#### **Character code (line feed character)**

The character code (line feed character) used for file read/write is UTF-8 (LF).

#### **Displaying time**

Files exceeding 2 MB cannot be used because they take time to display.

If any of the following operations are performed on a file that is 2 MB or less, it may take almost 3 seconds to display.

- Resize window
- Scroll
- Move the cursor
- Key input
- Open
- <span id="page-33-0"></span>- Save
- Cut
- Paste

### **A.5 Application Builder Feature**

#### **Command area on the make tab in the Console window**

The following special characters cannot be used in the **Command** area.

Input area for the command argument:

\;<>|\$&'()`#!

Input area for the execution folder:

\,;:\*?"<>|\$#!@&'()^[]{}` blank character

#### **Environment variable settings**

To use the application builder feature, the following environment variables must be correctly set in a makefile.

![](_page_33_Picture_167.jpeg)

![](_page_33_Picture_168.jpeg)

#### **Command paths**

If a command path is unknown, contact the system administrator.

### **A.6 Application Executor Feature**

#### **Command area on the job tab in the Console window**

The following special characters cannot be used in the **Command** area.

Input area for the command argument:

\; $\langle$ \; $\langle$ \\; $\frac{8}{3}$ (\) \text{\sigma\_{\sigma\_{\sigma\_{\sigma\_{\sigma\_{\sigma\_{\sigma\_{\sigma\_{\sigma\_{\sigma\_{\sigma\_{\sigma\_{\sigma\_{\sigma\_{\sigma\_{\sigma\_{\sigma\_{\sigma\_{\sigma\_{\sigma\_{\sigma\_{\sigma\_{\sigma\_{\si

Input area for the execution folder:

\,;:\*?"<>|\$#!@&'()^[]{}` blank character

#### **Environment variable settings**

To use the application executor feature, the following environment variables must be correctly set in a script for application execution.

![](_page_33_Picture_169.jpeg)

![](_page_33_Picture_170.jpeg)

To use the batch queuing system or the MPI system, additional settings besides those mentioned above may be necessary. Refer to the "Job Operation Software manual" for information on the batch queuing system. Refer to the "MPI User's Guide" for information on the MPI system.

#### **Interactive jobs**

Interactive jobs cannot be used.

If an interactive job is submitted, delete the job.

#### **Command paths**

If a command path is unknown, contact the system administrator.

# <span id="page-35-0"></span>**Appendix B Shortcut Keys List**

In this document, shortcut keys are specified as [modifier]+[key\_name] where [modifier] is the key specified in the following table.

#### Table B.1 Modifiers

![](_page_35_Picture_273.jpeg)

For example, C+A means that both the A key and the Ctrl key must be pressed simultaneously.

Shortcut keys that can be used in the Editor are given below.

#### Table B.2 Shortcut keys for the Editor (Windows)

![](_page_35_Picture_274.jpeg)

#### Table B.3 Shortcut keys for the Editor (Macintosh)

![](_page_35_Picture_275.jpeg)

![](_page_36_Picture_105.jpeg)

For Macintosh, in the following user's guide, replace the "right-click" action with "click while holding down the Ctrl key".

- Programming Workbench User's Guide
- Debugger User's Guide